# Peregrine **AssetCenter**

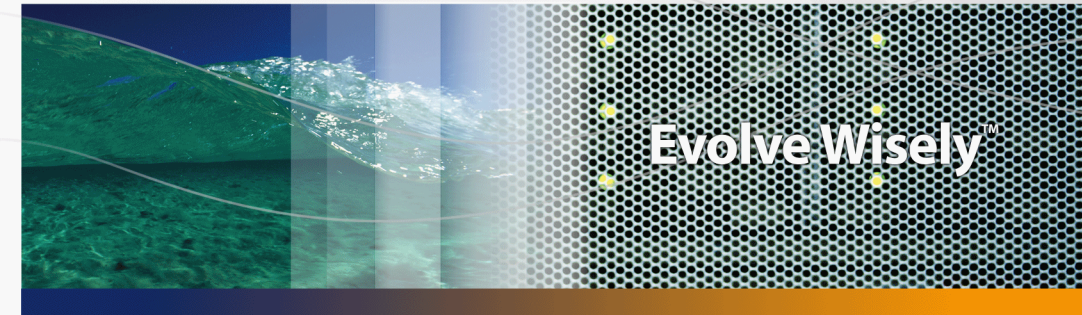

# Tabelle comuni

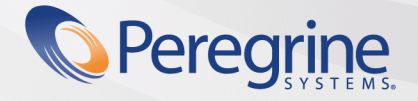

Part No. DAC-441-IT21

© Copyright 2005 Peregrine Systems, Inc. Tutti i diritti riservati.

Le informazioni contenute nel presente documento sono proprietà di Peregrine Systems, Incorporated, e possono essere utilizzate o comunicate soltanto con autorizzazione scritta di Peregrine Systems, Inc. Per la riproduzione di tutto o parte del manuale è necessario l'accordo scritto di Peregrine Systems, Inc. La presente documentazione menziona vari prodotti ed i relativi marchi. La maggior parte dei prodotti sono marchi depositati dai loro rispettivi proprietari.

Peregrine Systems ® e AssetCenter ® sono marchi depositati della Peregrine Systems, Inc.

I software descritti nel manuale vengono forniti con un contratto di licenza tra Peregrine Systems, Inc., e l'utente finale; devono pertanto essere utilizzati secondo i termini di questo contratto. Le informazioni contenute nel presente documento possono essere modificate senza preavviso e non obbligano a nulla la Peregrine Systems, Inc. Contattare il servizio clientela della Peregrine Systems, Inc. per verificare la data dell'ultima versione del documento.

I nomi di persone e di aziende citate nel manuale, nel database fornito a titolo di esempio o nelle visite guidate sono fittizi e destinati ad illustrare l'utilizzazione dei programmi. Qualsiasi somiglianza con aziende o persone esistenti o esistite è una pura coincidenza.

Per qualsiasi informazione tecnica su questo prodotto o per richiedere ulteriore documentazione su un prodotto di cui si possiede la licenza, contattare il servizio clientela della Peregrine Systems, Inc. inviando un e-mail al seguente indirizzo: support@peregrine.com.

Per qualsiasi commento o suggerimento sul presente documento, contattare l'ufficio che si occupa delle pubblicazioni tecniche della Peregrine Systems, Inc. inviando un e-mail al seguente indirizzo: doc\_comments@peregrine.com.

Questa edizione viene applicata alla versione 4.4 del programma coperto dal contratto di licenza.

**AssetCenter** 

Peregrine Systems, Inc. 3611 Valley Centre Drive San Diego, CA 92130 858.481.5000 Fax 858.481.1751 www.peregrine.com

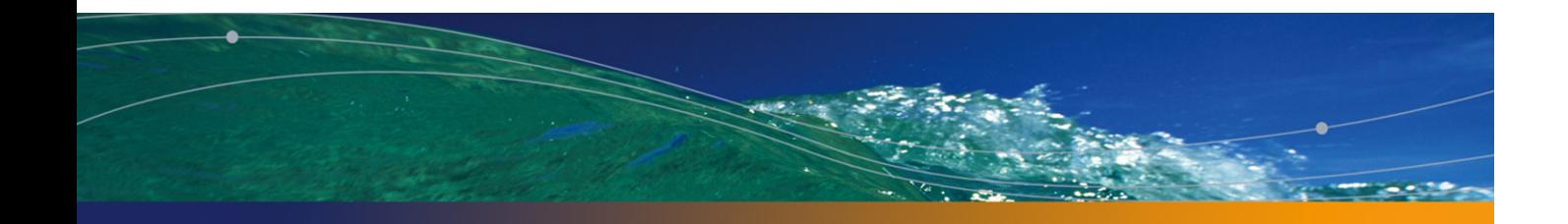

# Sommario

## **PEREGRINE**

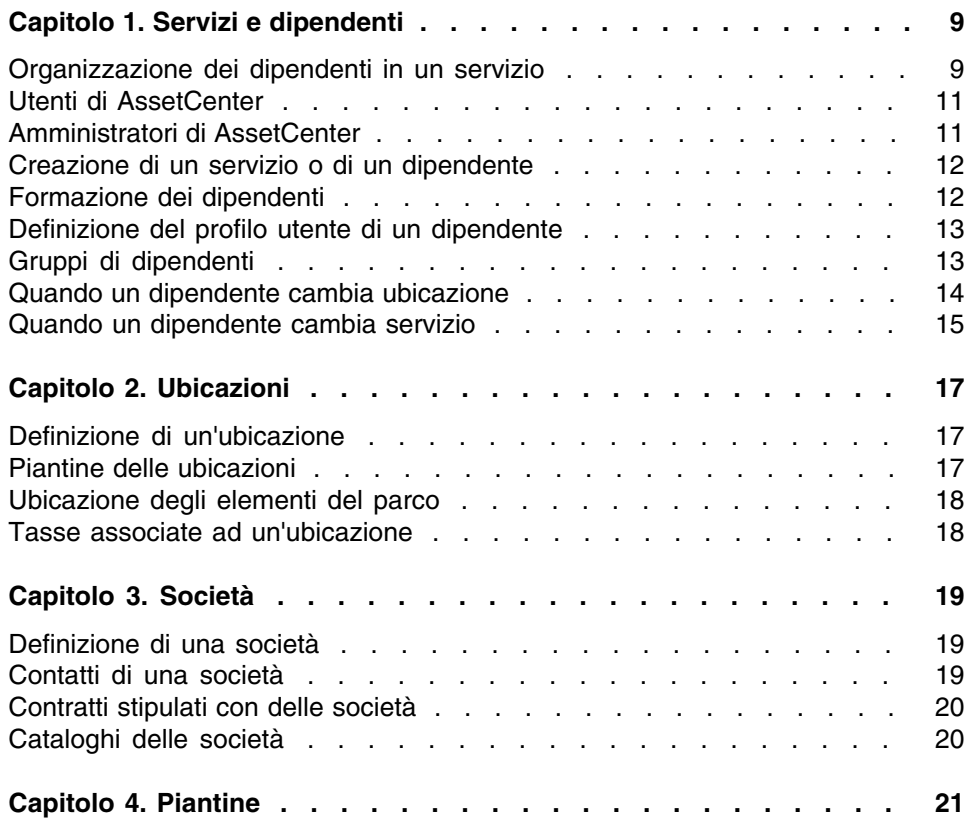

#### **AssetCenter**

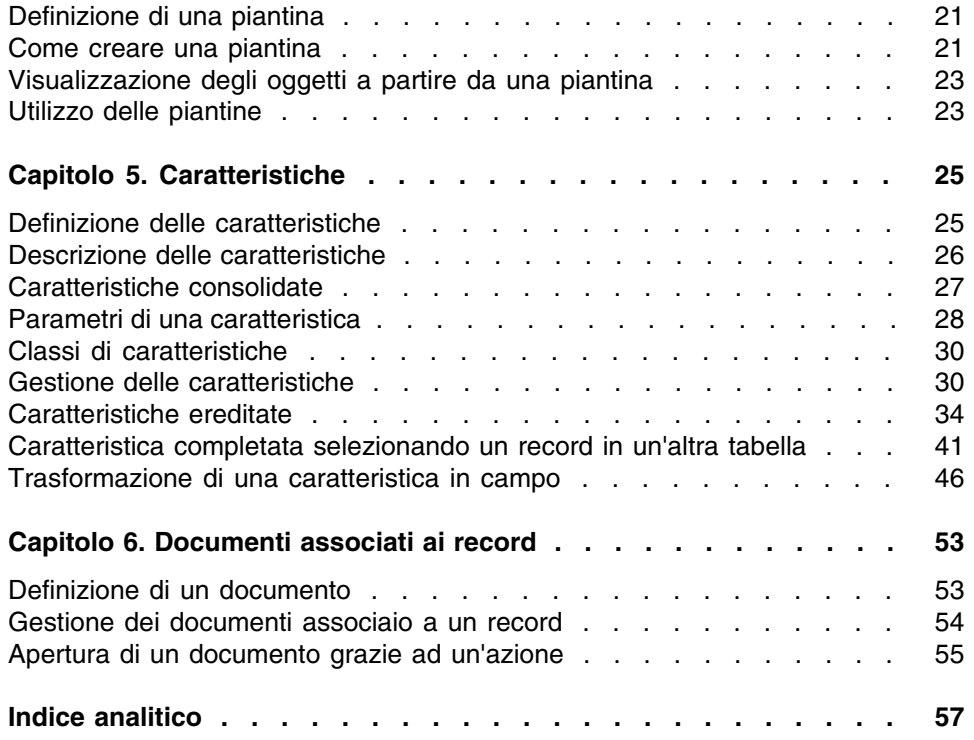

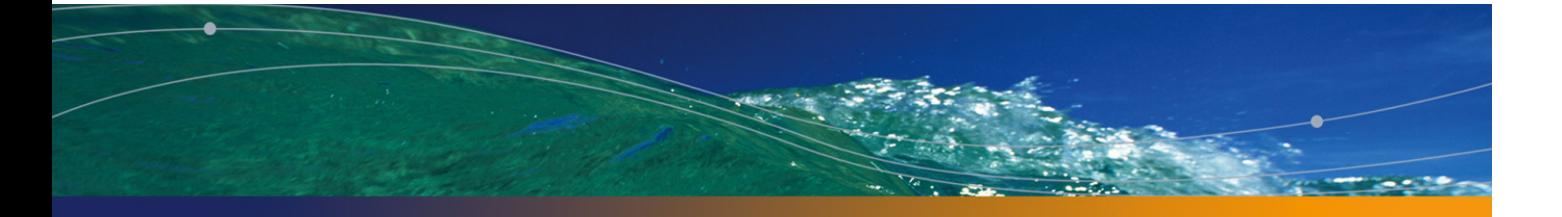

# Lista delle Figure

#### **PEREGRINE**

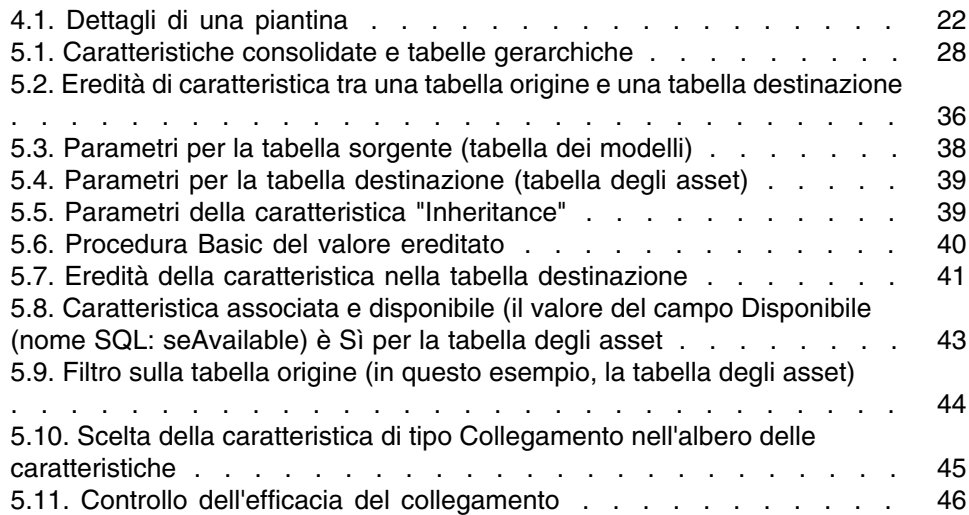

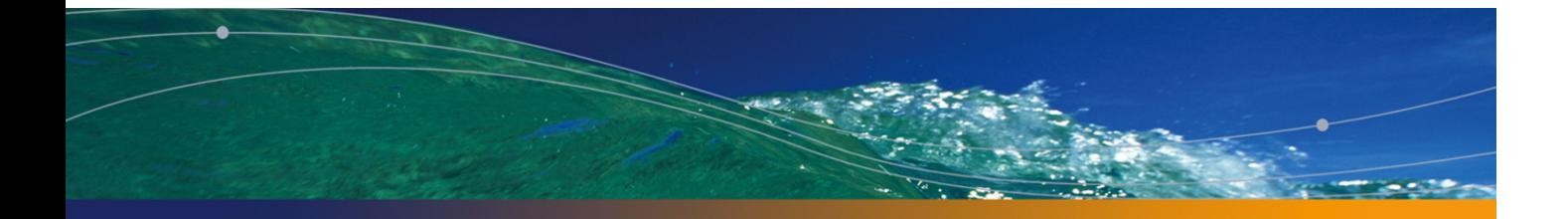

# Lista delle Tabelle

#### **PEREGRINE**

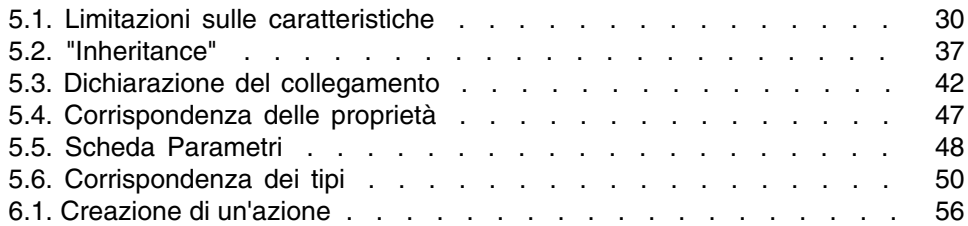

# **1** Servizi e dipendenti **CAPITOL**

<span id="page-8-0"></span>Questo capitolo spiega come descrivere e gestire i servizi e i dipendenti con AssetCenter.

È possibile accedere all'elenco dei servizi e dipendenti mediante il menu Parco/ Servizi e dipendenti.

# Organizzazione dei dipendenti in un servizio

I servizi e dipendenti vengono creati e gestiti dalla stessa schermata.

AssetCenter organizza l'elenco dei servizi e dei dipendenti seguendo un ordine gerarchico: i servizi (che possono contenere dei sottoservizi) includono i dipendenti (i dipendenti non possono comportare sotto-elementi).

# Organizzazione dei servizi e dei dipendenti

Il modo migliore per organizzare l'elenco dei servizi e dei dipendenti è il seguente:

1 Creare una struttura gerarchica dei servizi all'interno dell'azienda.

2 Associare i dipendenti ai servizi ai quali appartengono. I dipendenti si ritrovano così al livello più basso della struttura ad albero.

#### **NOTA:**

Per visualizzare tutti i livelli della gerarchia, fare clic con il pulsante destro del mouse sull'elenco di servizi e dipendenti e selezionare Espandi tutti i livelli dal menu contestuale.

AssetCenter consente di attribuire ruoli diversi ai dipendenti dell'impresa:

- Utente o responsabile di un asset
- **Creatore di una vista di asset**
- **Responsabile di una scorta**
- **Responsabile di un progetto**
- **Richiedente o tecnico per un intervento**
- **Responsabile di un budget**
- Responsabile di un contratto
- $E_{\rm CC}$

### Visualizzazione dei servizi e dei dipendenti

Le informazioni relative ai servizi e ai dipendenti possono essere visualizzate con una vista normale o gerarchica. Questi sono i due tipi di vista standard nell'applicazione.

È possibile visualizzare i servizi e i dipendenti in base ad un campo sullo schermo.

Ad esempio, è possibile visualizzare i dipendenti in base alla loro qualifica. Questa funzione è equivalente ad eseguire il raggruppamento dei dipendenti in base a questo criterio.

Per raggruppare i dipendenti in base alla loro funzione:

- 1 Visualizzare lo schermo Servizi e dipendenti.
- 2 Fare clic con il pulsante destro del mouse sul campo Denominaz.
- 3 Dal menu contestuale, selezionare Raggruppa in base a questo campo.

Questo elenco di servizi e dipendenti viene filtrato in base alla funzione. Ogni qualifica corrisponde ad un livello gerarchico che appare in grigio. Sotto ogni qualifica, viene visualizzato l'elenco dei dipendenti con quella qualifica.

# Utenti di AssetCenter

<span id="page-10-1"></span>Al fine di proteggere l'accesso al database, è stato previsto che solo un utente AssetCenter dichiarato nel database possa aprire un database AssetCenter.

Più utenti possono lavorare contemporaneamente sullo stesso database.

Un utente AssetCenter è registrato con il relativo profilo nell'elenco dei servizi e dei dipendenti. L'amministratore gli ha attribuito un Login (Nome SQL: UserLogin) e una Password (Nome SQL: LoginPassword).

# Amministratori di AssetCenter

<span id="page-10-0"></span>Un amministratore AssetCenter è un utente che possiede tutti i diritti su tutte le tabelle del database AssetCenter.

Possono esserci diversi amministratori. Basta che un amministratore assegni un profilo amministratore a un utente nei dettagli.

# Record con login Admin

La tabella dei servizi e dei dipendenti include per default un amministratore il cui Login (Nome SQL: UserLogin) è "Admin":

- <sup>n</sup> Alla prima installazione di AssetCenter, per tutte le operazioni di amministrazione, è possibile accedere al database AssetCenter soltanto con questo nome di login.
- <span id="page-10-2"></span>Il login consente quindi di connettersi nel caso in cui sia impossibile connettersi con altri nomi. Per ragioni di sicurezza il record non può essere eliminato.
- n Anche se il tipo di accesso dell'utente con login "Admin" è "Nominativo" la licenza non viene dedotta dal numero di utenti nominativi autorizzati.
- <sup>n</sup> L'amministratore con login "Admin" è l'unico amministratore che possa distruggere un token di connessione tramite il pulsante Elimina della finestra dei token di connessione (menu Amministrazione/ Token di connessione).

# Creazione di un servizio o di un dipendente

- <span id="page-11-0"></span>1 Selezionare il menu Parco/ Servizi e dipendenti.
- 2 Non effettuare nessuna ricerca rapida (pulsante Annulla nella finestra che appare automaticamente).
- 3 Fare clic sul pulsante Nuovo.

Una finestra di dialogo propone di creare un dipendente o un servizio.

#### **NOTA:**

Le informazioni di base (campi e schede) variano a seconda se si seleziona un servizio o un dipendente.

# Formazione dei dipendenti

<span id="page-11-1"></span>L'elenco dei corsi di formazione seguiti da un dipendente appaiono nella scheda Corsi di formazione dei dettagli:

- Aggiungere o eliminare corsi di formazione utilizzando i pulsanti $\blacksquare$ e $\square$ a destra dell'elenco.
- <sup>n</sup> Consultare o modificare un corso di formazione dell'elenco facendo clic sul pulsante  $\mathbb{R}$ .

#### **NOTA:**

Come per gli asset, un'etichetta codice a barre unica è associata a un corso di formazione. Il valore predefinito dell'etichetta è definito da una procedura che ricorre a un contatore AssetCenter. Personalizzare la procedura per adattare l'etichetta codice a barre ad esigenze specifiche.

# Definizione del profilo utente di un dipendente

Per attribuire un profilo utente a un dipendente e precisare la password, visualizzare la scheda Profilo dei dettagli del dipendente.

#### IMPORTANTE:

Solo un amministratore può visualizzare la scheda Profilo dei dettagli di una persona.

# Definizione di un amministratore

Per definire un amministratore del database:

- 1 Completare i campi Tipo di accesso (nome SQL: seLoginClass), Login (nome SQL: UserLogin) e Password (nome SQL: LoginPassword).
- 2 Per assegnare al dipendente tutti i diritti sul database, selezionare la casella Diritti di amministrazione (Nome SQL: bAdminRight).

# Definizione di un utente non amministratore

Per definire un utente che non sia amministratore del database:

- 1 Completare i campi Tipo di accesso (nome SQL: seLoginClass), Login (nome SQL: UserLogin) e Password (nome SQL: LoginPassword).
- 2 Attribuirgli un profilo utente immettendo dati nel campo Profilo (nome SQL: Profile).

<span id="page-12-0"></span>Il dipendente potrà allora accedere al database di AssetCenterr con il nome di login e visualizzare / modificare le informazioni in funzione del profilo.

# Gruppi di dipendenti

È possibile creare gruppi di dipendenti mediante il menu Parco/ Gruppi.

I gruppi di dipendenti possono comparire in diversi momenti nel software. Ad esempio:

- n Possono incaricarsi degli interventi di Tipo (nome SQL: seType) Supporto interno.
- n Possono essere designati per la realizzazione di un task di workflow.

I gruppi di dipendenti vengono memorizzati nella tabella gerarchica denominata in SQL "amEmplGroup".

Per creare un gruppo di dipendenti:

- 1 Selezionare il menu Parco/ Gruppi.
- 2 Fare clic su Nuovo.
- 3 Inserire il nome del gruppo di dipendenti.
- 4 Inserire eventualmente il gruppo al quale appartiene.
- 5 Indicare il responsabile del gruppo di dipendenti.
- 6 Specificare quali dipendenti che fanno parte del gruppo nella scheda Composizione.
- 7 Nella scheda Ubicazioni, indicare eventualmente le ubicazioni in cui un gruppo interviene.
- 8 Nella scheda Contratti precisare eventualmente i contratti per i quali il gruppo interviene.

#### <span id="page-13-0"></span>NOTA:

Come per i dipendenti, un'etichetta codice a barre unica è associata a un gruppo di dipendenti. Il valore predefinito dell'etichetta è definito da una procedura che ricorre ad un contatore AssetCenter. Personalizzare la procedura per adattare l'etichetta codice a barre ad esigenze specifiche.

# Quando un dipendente cambia ubicazione

- <span id="page-13-1"></span>1 Visualizzare l'elenco delle ubicazioni (menu Parco/ Ubicazioni)
- 2 Creare le nuove ubicazioni.
- 3 Visualizzare l'elenco dei servizi e dipendenti (menu Parco/ Servizi e dipendenti).
- 4 Selezionare contemporaneamente i dipendenti che si trasferiscono presso un'altra ubicazione.
- 5 Nei dettagli dei dipendenti, scheda Generale, selezionare la nuova ubicazione.
- 6 Fare clic sul pulsante Modifica.
- 7 Visualizzare l'elenco degli elementi del parco (menu Parco/ Elementi del parco).
- 8 Selezionare tutti gli elementi del parco che vengono trasferiti nella stessa ubicazione.
- 9 Nei dettagli degli elementi del parco, scheda Generale, selezionare la nuova ubicazione.
- 10 Fare clic sul pulsante Modifica.

L'altra soluzione, più complessa ma più potente, consiste nell'esportare i record per poterli modificare all'esterno di AssetCenter ed importarli dopo avere effettuato le modifiche.

# Quando un dipendente cambia servizio

- 1 Visualizzare l'elenco dei servizi e dipendenti.
- 2 Visualizzare i dettagli del dipendente che cambia servizio.
- 3 Nel campo Servizio (nome SQL: Parent), selezionare il nuovo servizio del quale fa parte il dipendente.
- 4 Modificare, se necessario, i campi Ubicazione (nome SQL: Location), Telefono (nome SQL: Phone), Fax (nome SQL: Fax), E-mail (nome SQL: EMail) e Centro di costo (nome SQL: CostCenter) della scheda Generale.
- 5 Se necessario, modificare i campi Ubicazione (nome SQL: Location) e Responsabile (nome SQL: Supervisor) e Centri di costo (Nome SQL: CostCenter) della scheda Generale dei dettagli degli elementi del parco utilizzati dal dipendente. A tal fine:
	- visualizzare uno ad uno i dettagli di ogni elemento del parco dalla scheda Parco dei dettagli del dipendente, e modificare i campi.
	- <sup>n</sup> oppure, visualizzare l'elenco degli elementi del parco e applicare un filtro per collegamento al collegamento Utente (nome SQL: User) scegliendo il nome del dipendente che cambia servizio. Poi, selezionare gli elementi del parco dell'utente e modificarne in una sola volta i campi, se necessario.

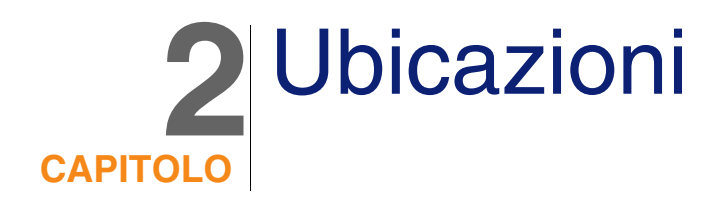

<span id="page-16-1"></span><span id="page-16-0"></span>Questo capitolo spiega come descrivere le ubicazioni con AssetCenter. Per accedere all'elenco delle ubicazioni, usare il menu Parco/ Ubicazioni.

# Definizione di un'ubicazione

<span id="page-16-2"></span>Le ubicazioni dell'azienda sono descritte in una tabella gerarchica autonoma. Un'ubicazione serve a descrivere la posizione di un asset, di una scorta o il luogo di un intervento, ecc.

# Piantine delle ubicazioni

<span id="page-16-3"></span>Le ubicazioni vengono rappresentate con piantine sulle quali vengono localizzati gli asset o i dipendenti, rappresentati con icone. La scheda Piantina dei dettagli dell'ubicazione consente di selezionare una piantina nell'elenco delle piantine.

# Ubicazione degli elementi del parco

<span id="page-17-0"></span>Tutti gli elementi del parco presenti in un'ubicazione si trovano nell'elenco della scheda Parco dei dettagli dell'ubicazione.

Aggiungere o togliere degli elementi del parco grazie all'uso dei pulsanti  $\blacksquare$ e  $\Box$  a destra dell'elenco. Consultare o modificare un elemento del parco nell'elenco facendo clic sul pulsante ...

<span id="page-17-1"></span>Quando si aggiunge un elemento del parco all'ubicazione, esso viene automaticamente spostato dalla vecchia ubicazione. Quando un elemento del parco viene dissociato dall'ubicazione, l'elemento del parco si ritrova senza ubicazione.

# Tasse associate ad un'ubicazione

<span id="page-17-2"></span>È possibile associare delle tasse alle ubicazioni tramite le giurisdizioni fiscali. Per associare una giurisdizione fiscale a un'ubicazione, basta selezionare il collegamento Giurisdizione (nome SQL: TaxJuris) della scheda Generale della finestra dei dettagli dell'ubicazione.

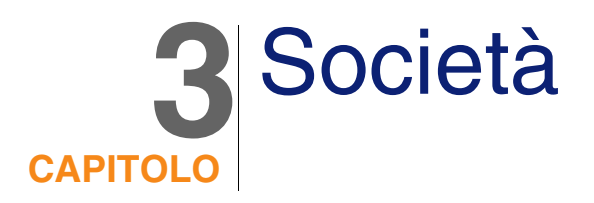

<span id="page-18-0"></span>Il presenta capitolo spiega come descrivere e gestire le società con AssetCenter.

<span id="page-18-1"></span>È possibile accedere all'elenco delle società mediante il menu Parco/ Società.

# Definizione di una società

<span id="page-18-4"></span><span id="page-18-2"></span>AssetCenter consente di descrivere in una tabella specifica le società terze e i loro interlocutori che non bisogna confondere con le società o filiali del proprio gruppo.

<span id="page-18-3"></span>Le società appaiono nel database in qualità di prestatari di contratti, fornitori, ecc.

# Contatti di una società

La scheda Contatti dei dettagli della società presenta in ogni sottopagina l'elenco degli interlocutori della società.

Per aggiungere, duplicare o eliminare un contatto, fare clic con il pulsante destro del mouse nella sottoscheda per visualizzare il menu contestuale e selezionare Aggiungi un collegamento, Duplica il collegamento o Elimina il collegamento.

<span id="page-19-0"></span>L'elenco completo dei contatti è accessibile soltanto mediante il menu Amministrazione/ Elenco delle finestre.

# Contratti stipulati con delle società

<span id="page-19-1"></span>La scheda Contratti dei dettagli della società presenta l'elenco dei contratti sottoscritti presso la società.

Aggiungere o eliminare contratti usando i pulsanti **Ee E** a destra dell'elenco.

Consultare o modificare un contratto dell'elenco facendo clic sul pulsante .

# Cataloghi delle società

<span id="page-19-2"></span>La scheda Cataloghi dei dettagli della società presenta i suoi cataloghi.

Aggiungere o eliminare condizioni di acquisizione mediante i pulsanti  $\text{Ee} \sqcap$ a destra dell'elenco.

Consultare o modificare una condizione di acquisizione nell'elenco facendo clic sul pulsante  $\mathbb{R}$ .

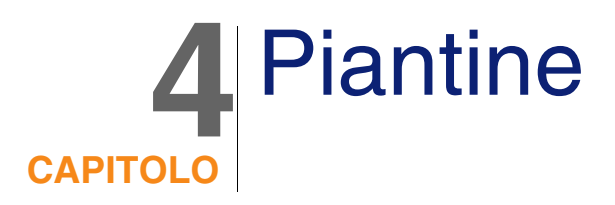

<span id="page-20-0"></span>Questo capitolo spiega come descrivere le piantine con AssetCenter. È possibile accedere all'elenco delle piantine mediante il menu Parco/ Piantine.

# Definizione di una piantina

Una piantina è uno spazio grafico sul quale è possibile disporre delle icone che simboleggiano dei record di tabelle. Tutte le tabelle possono essere utilizzate, in modo particolare le ubicazioni, i dipendenti e gli asset.

# Come creare una piantina

Per creare una piantina, utilizzare il menu di scelta rapida della piantina descritto di seguito.

#### **Figura 4.1. Dettagli di una piantina**

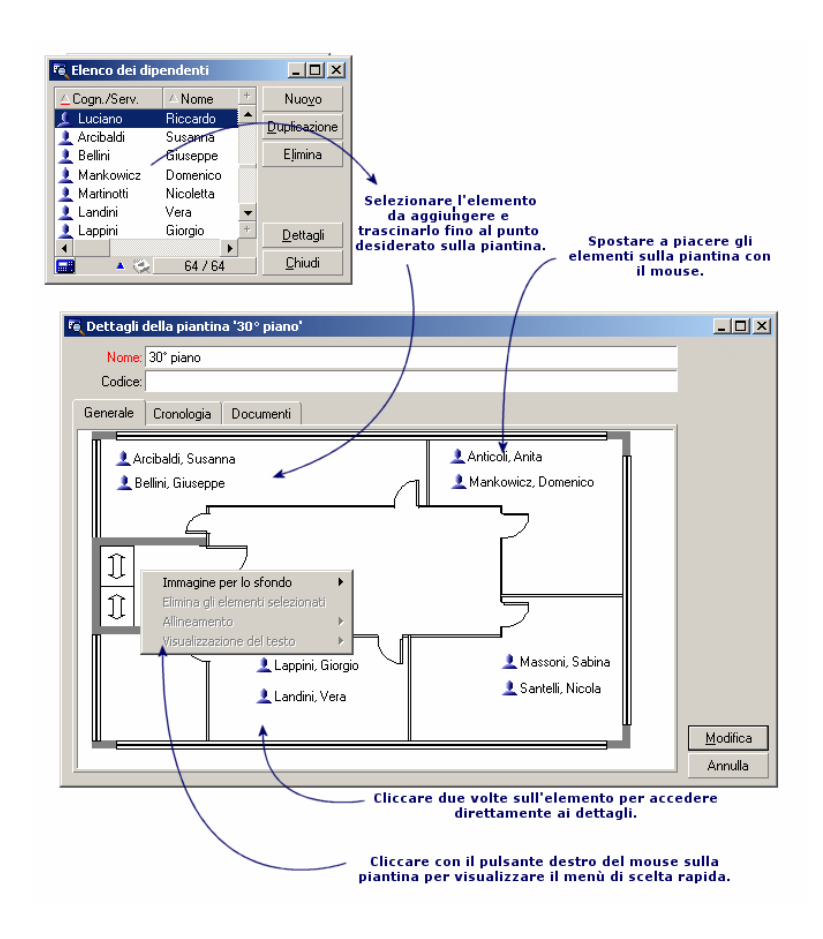

# Opzioni del menu Piantina/ Immagine per lo sfondo

- $\blacksquare$  Incolla consente di incollare un'immagine degli Appunti.
- <sup>n</sup> Elimina consente di eliminare l'immagine di sfondo.
- <sup>n</sup> Ridimensiona consente di ridimensionare l'immagine dello sfondo. Con il mouse, trascinare i quadratini per ridimensionare l'immagine.
- Importa consente d'importare il file di un'immagine di sfondo.

# Allineamento

Consente di allineare le icone della piantina selezionate contemporaneamente con il tasto "Maiusc" o "Ctrl" della tastiera o circondate da un quadro tracciato con il mouse.

# Visualizzazione del testo

Consente di posizionare sulla piantina il testo che descrive l'icona che rappresenta un elemento.

# Aggiunta di oggetti sulla piantina

Aggiungere i record degli altri elenchi con drag-and-drop.

A questo scopo, selezionare i record negli elenchi o selezionare le icone delle finestre dei dettagli dei record, quando esistono.

AssetCenter aggiunge allora alla piantina l'oggetto con l'icona e il testo corrispondenti.

Spostare i record sulla piantina mediante il mouse.

# Visualizzazione degli oggetti a partire da una piantina

Dopo aver posizionato le icone, basta facendo clic due volte su una di esse per accedere ai dettagli.

# Utilizzo delle piantine

Grazie alle piantine, è possibile combinare le une nelle altre piantine sempre più dettagliate.

Ad esempio, per una rappresentazione con struttura ad albero delle ubicazioni di tipo "Paese / Sito/ Immobile/ Piano/ Ufficio":

1 Associare la piantina corrispondente a ogni ubicazione: paese, sito, immobile, piano e ufficio.

Visualizzare l'elenco delle ubicazioni mediante il menu Parco/ Ubicazioni. Per ogni ubicazione, visualizzare la scheda Piantina e selezionare la piantina corrispondente all'ubicazione.

2 Trascinare ogni icona di sito sulla piantina del paese, con i due elenchi di piantine.

Nel primo elenco di piantine, visualizzare i dettagli della piantina del paese. Utilizzare il secondo elenco per trascinare le piantine dei siti sulla piantina del paese.

- 3 Procedere allo stesso modo per disporre le piantine degli immobili sulle piantine dei siti, le piantine dei piani sulle piantine degli immobili e le piantine degli uffici sulle piantine dei piani.
- 4 Infine, disporre gli utenti e gli asset sulle piantine degli uffici. A tal fine visualizzare l'elenco delle piantine, dei dipendenti e degli asset, e trascinare i dipendenti e gli asset sui dettagli delle piantine degli uffici.

È possibile inoltre visualizzare:

- Una piantina dall'elenco delle piantine (menu Parco/ Piantine) o dalla scheda Piantina dei dettagli di un'ubicazione.
- n Una sottopiantina facendo doppio clic sull'icona nella piantina alla quale è associata.
- n I dettagli degli asset o degli utenti facendo doppio clic sulle rispettive icone posizionate su una piantina dell'ufficio.

# **5** Caratteristiche **CAPITOL**

Questa parte spiega come utilizzare le caratteristiche con AssetCenter. È possibile accedere alla finestra di creazione e di modifica delle caratteristiche mediante il menu Amministrazione/ Caratteristiche.

# Definizione delle caratteristiche

<span id="page-24-0"></span>Le caratteristiche consentono di completare la descrizione degli oggetti (asset, modelli, ordini d'acquisto...) di AssetCenter. Sono associate ad un valore e sono visualizzate direttamente nella scheda Caratteristiche degli oggetti.

È possibile creare un numero infinito di caratteristiche e specificare la loro modalità di immissione (Numerico, Testo, ecc.). Ciò conferisce una grande adattabilità e numerose possibilità di personalizzazione ad AssetCenter.

Utilizzando le caratteristiche, sarà possibile includervi tutte le informazioni complementari nei campi ai quali ci si interessa particolarmente (finanziario, tecnico o un altro campo specifico).

Si tratta di "campi" supplementari dei quali si dispone per descrivere i record del database. Ad esempio, per un computer, è possibile indicare il tipo di processore, la frequenza dell'orologio e per un'automobile, i cavalli fiscali. Infine, le caratteristiche possono essere interrogate dal linguaggio di query di AssetCenter.

# Descrizione delle caratteristiche

<span id="page-25-1"></span>La creazione di una caratteristica consiste nell'identificarla e nel determinare il suo comportamento.

# Identificazione di una caratteristica

La parte superiore della finestra dei dettagli di una caratteristica è riservata alla sua identificazione e alla sua classificazione (mediante una classe di caratteristica). Una caratteristica viene identificata in modo univoco dal nome SQL. Gli altri campi di questa parte della finestra forniscono informazioni complementari sulla caratteristica e vengono descritti dettagliatamente nella guida approfondita (utilizzare la combinazione dei tasti Maiusc+F1 su un campo per accedere alla guida approfondita).

# Comportamento di una caratteristica

<span id="page-25-0"></span>Il comportamento di una caratteristica è definito da più criteri:

n il tipo di immissione che determina in particolare il controllo che verrà proposto all'utente per immettere il valore della caratteristica per un record. Questo tipo di immissione è accompagnato da un'unità.

#### **NOTA:**

Un tipo di immissione complesso, cioè il tipo "Collegamento", è l'oggetto di un capitolo del presente manuale.

- se necessario, il calcolo per consolidamento
- n i parametri

# Caratteristiche consolidate

Il consolidamento di una caratteristica viene effettuato mediante le informazioni della scheda Consolidamento della finestra dei dettagli di una caratteristica. Questa scheda concerne le caratteristiche delle quali si desidera calcolare il valore per consolidamento dei valori di altre caratteristiche.

Ciò è possibile per le caratteristiche il cui campo Tipo di immissione (nome SQL: seDataType) della scheda Immissione ha per valore Numerico o Durata.

Se la casella di controllo Calcolata per consolidamento (nome SQL: bCalculated) viene selezionata, il valore della caratteristica creata viene calcolato addizionando il valore di altre caratteristiche. Le caratteristiche che devono essere prese in considerazione appaiono nell'elenco di questa scheda. Il calcolo viene effettuato nel momento in cui si fa clic sul pulsante Crea o Modifica.

Utilizzare i pulsanti  $\blacksquare$ ,  $\blacksquare$ e  $\blacksquare$  per aggiungere, eliminare, visualizzare o modificare le caratteristiche da includere nel consolidamento.

Le caratteristiche che si aggiungono devono:

- <sup>n</sup> Avere lo stesso tipo di immissione e la stessa unità della caratteristica calcolata per consolidamento,
- <sup>n</sup> Non possono essere a loro volta calcolate per consolidamento.

Quando un valore di caratteristica inclusa viene modificato, il valore consolidato viene ricalcolato automaticamente.

Nel calcolo di consolidamento:

- s Soltanto le caratteristiche aggiunte effettivamente ai record vengono prese in considerazione. Tutti i file secondari vengono inclusi se la tabella è gerarchica come mostra il seguente esempio:
- <sup>n</sup> Tutti i record secondari vengono inclusi se la tabella è gerarchica.

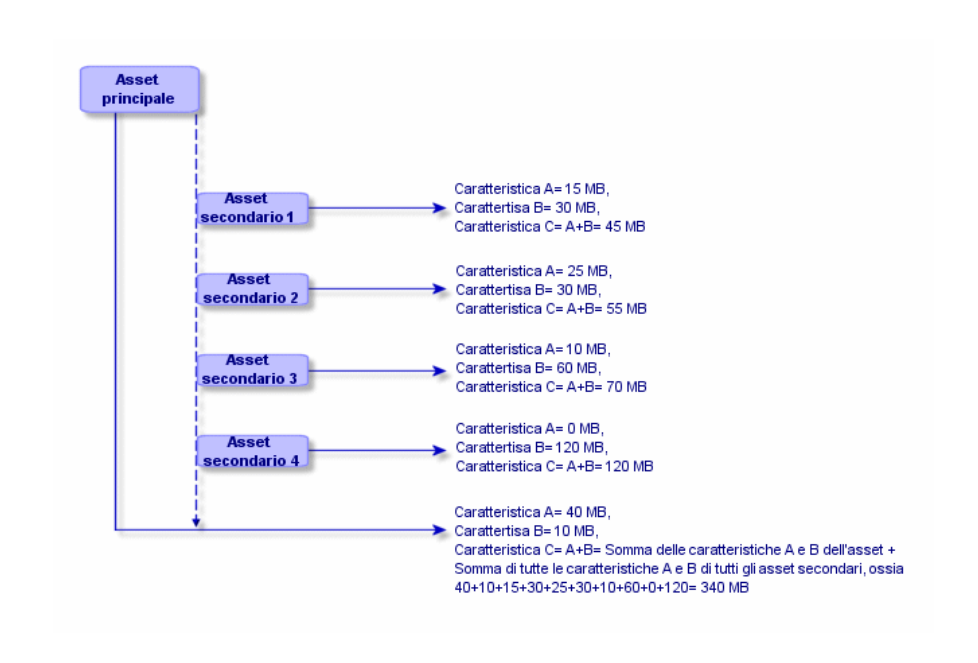

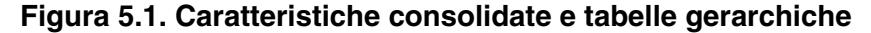

#### **NOTA:**

La modifica dell'elenco delle caratteristiche che compongono una caratteristica calcolata per consolidamento può sollecitare importanti risorse da parte del server di database. In effetti, il programma ricalcola allora il valore della caratteristica al livello di tutti i record che la contengono.

Consultare il manuale Personalizzazione, capitolo Opzioni del database, tabella Opzioni del database.

# Parametri di una caratteristica

I parametri di una caratteristica vengono visualizzati nella scheda Parametri dei dettagli della caratteristica.

Dopo avere creato la caratteristica, i parametri vengono utilizzati per specificare:

<sup>n</sup> Il nome delle tabelle che possono utilizzare questa caratteristica.

- Il valore predefinito di questa caratteristica.
- <sup>n</sup> Le eventuali limitazioni di immissione su questa caratteristica.

## Modifica dei parametri di caratteristica

Facendo clic sui pulsanti **Do AssetCenter apre la finestra di modifica**/ creazione dei parametri.

La finestra di modifica dei parametri è disponibile soltanto al termine della creazione di una caratteristica.

I parametri sono collegati ad una tabella definita dal campo Tabella (Nome SQL: TableName). Questo campo viene completato mediante una lista sistema (lista di valori non modificabile) contenente la totalità delle tabelle di AssetCenter.

#### **NOTA:**

Una caratteristica può così possedere parametri diversi per tabelle diverse.

I parametri di una caratteristica raggruppano le limitazioni di immissione, il valore predefinito, nonché il contenuto della guida approfondita per la caratteristica.

# Limitazioni di immissione

I valori possibili per ogni limitazione sono i seguenti:

- <sup>n</sup> Sì: la limitazione è valida per tutti i record della tabella alla quale è associata la caratteristica.
- <sup>n</sup> No: la limitazione non è valida per nessun record dalla tabella alla quale è associata la caratteristica.
- Procedura: l'applicazione della limitazione è soggetta ad una procedura Basic.

#### **NOTA:**

Non è possibile modificare la procedura Basic utilizzata per un parametro di caratteristica.

La seguente tabella riassume le diverse limitazioni di immissione applicabili ad una caratteristica:

#### **Tabella 5.1. Limitazioni sulle caratteristiche**

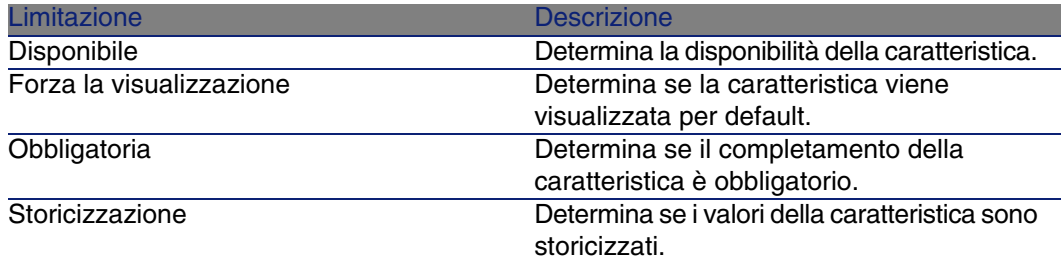

# Valore predefinito

È possibile definire un valore predefinito per una caratteristica. Questa funzionalità è identica a quella proposta sugli altri campi del database.

# Guida approfondita

Come per qualsiasi altro campo del database, è possibile definire fino a tre sezioni di guida approfondita per una caratteristica.

# Classi di caratteristiche

<span id="page-29-1"></span><span id="page-29-0"></span>Una classe di caratteristiche consente di raggruppare delle caratteristiche aventi proprietà comuni. Ad esempio, caratteristiche come "Memoria cache di livello 1 del processore" e "Memoria cache di livello 2 del processore" possono essere raggruppate in una classe di caratteristiche come "CPU". È possibile accedere alla finestra di modifica/ creazione delle classi di caratteristiche mediante il menu Amministrazione/ Classi di caratteristiche.

# Gestione delle caratteristiche

Questo capitolo spiega come gestire le caratteristiche.

# Introduzione

Per aggiungere una caratteristica ad un record, basta posizionarsi nella scheda Caratteristiche dei dettagli di un record della tabella interessata. Questa scheda è divisa in due parti:

- La parte destra elenca le caratteristiche già associate al record e consente di aggiungerne o di toglierne mediante i pulsanti  $\blacksquare$ e  $\blacksquare$ .
- La parte sinistra presenta una vista con struttura ad albero delle classi di caratteristiche utilizzate per filtrare le caratteristiche della parte destra.

È possibile aggiungere una caratteristica ad un record soltanto se essa si applica alla tabella di questo record ed è disponibile. In altri termini:

- n La tabella deve figurare nella scheda Parametri dei dettagli di questa caratteristica.
- Il valore del campo Disponibile (nome SQL: seAvailable) deve essere Sì o Script se lo script Basic imposta il valore di questo campo su Sì.
- Le caratteristiche la cui immissione è obbligatoria non possono essere tolte e non vengono proposte nella modalità aggiunta (mediante il pulsante  $\mathbf{E}$ ).

# <span id="page-30-0"></span>Dettagli della struttura ad albero delle classi

La parte sinistra della scheda Caratteristiche consente di filtrare le caratteristiche visualizzate nella parte destra della finestra. Presenta una vista della struttura ad albero delle classi di caratteristiche

- **n** Quando si seleziona il nodo  $\vdash^{\mathfrak{w}}$  (wate) dell'albero, AssetCenter visualizza nella parte destra della scheda tutte le caratteristiche associate al record, eccetto le caratteristiche ereditabili.
- <sup>n</sup> Quando si seleziona un ramo della struttura ad albero, quindi una classe o una sottoclasse, AssetCenter visualizza nella parte destra della scheda le caratteristiche di questa classe o sottoclasse.

Due caselle di controllo consentono di filtrare più finemente la visualizzazione:

<sup>n</sup> Quando si seleziona la casella Con le caratteristiche 'ereditabili', AssetCenter visualizza nella parte destra della scheda anche le caratteristiche ereditabili, cioè quelle il cui campo A scopo di eredità (nome SQL: bForInheritance) comporta il valore Sì nella parte destra della scheda.

<sup>n</sup> Quando si seleziona la casella Con le sottoclassi, AssetCenter visualizza nella parte destra della scheda anche le caratteristiche associate alle sottoclassi delle classi selezionate.

# Dettagli delle caratteristiche associate ad un record

<span id="page-31-0"></span>La parte destra della scheda Caratteristiche di un record consente di:

- <sup>n</sup> Visualizzare le caratteristiche associate al record
- <sup>n</sup> Associare una caratteristica ad un record
- <sup>n</sup> Togliere una caratteristica da un record

#### $M$  NOTA:

La scheda Caratteristiche dei dettagli di un record appare soltanto se esiste almeno una caratteristica disponibile per la tabella di questo record (la caratteristica è associata alla tabella e il campo Disponibile (nome SQL: seAvailable) ha per valore Sì (per immissione diretta o per utilizzazione di una procedura).

#### Associazione di una caratteristica ad un record

Quando si aggiunge una caratteristica facendo clic sul pulsante  $\blacksquare$ , AssetCenter apre la finestra di scelta delle caratteristiche disponibili per quel record. La finestra presenta una struttura ad albero delle caratteristiche organizzate per classi. Tale struttura visualizza soltanto le caratteristiche disponibili, cioè quelle il cui campo Disponibile (nome SQL: seAvailable) ha per valore Sì (per immissione diretta o per utilizzazione di una procedura).

Non rimane che selezionare la caratteristica scelta e facendo clic sul pulsante OK per far sì che AssetCenter l'aggiunga al record.

#### **NOTA:**

Questa finestra di scelta supporta la selezione multipla mediante i tasti "Ctrl" e "Maiusc". È quindi possibile aggiungere più caratteristiche in una sola operazione.

Quando si aggiunge una caratteristica ad un record di una tabella implicata nel processo di eredità (in qualità di tabella di destinazione), è necessario distinguere due possibilità:

- n La caratteristica viene associata alla tabella d'origine e viene ereditata dalla tabella di destinazione con il valore predefinito.
- n La caratteristica non è associata alla tabella d'origine. Non viene quindi ereditata e il valore predefinito è quello definito nei parametri della caratteristica per la tabella di destinazione.

#### <span id="page-32-0"></span>Eliminazione di una caratteristica da un record

Quando si toglie una caratteristica facendo clic sul pulsante  $\blacksquare$ , AssetCenter apre la finestra di scelta delle caratteristiche già associate a questo record. Questa finestra presenta una struttura ad albero delle caratteristiche organizzata per classi.

Non rimane che selezionare la caratteristica e facendo clic sul pulsante OK affinché AssetCenter la elimini dal record.

#### NOTA:

Questa finestra supporta la selezione multipla mediante i tasti "Ctrl" e "Maiusc". È quindi possibile togliere più caratteristiche in una sola operazione

Si noti che le caratteristiche obbligatorie e visualizzate per default, cioè quelle il cui parametro Obbligatorio (nome SQL: seMandatory) ha per valore Sì e quelle il cui parametro Forza la visualizzazione (nome SQL: seForceDisplay) ha per valore Sì, non possono essere eliminate da un record.

#### Visualizzazione delle caratteristiche in un elenco

Le caratteristiche vengono visualizzate nella scheda Caratteristiche di un record, ma è possibile visualizzarle anche nell'elenco dei record di una tabella.

A questo scopo, fare clic con il pulsante destro del mouse su questo elenco per fare apparire il menu contestuale e selezionare il menu Configura l'elenco. AssetCenter apre la finestra di configurazione dell'elenco.

Le caratteristiche associate ad una tabella sono alla fine dell'elenco. Espandere la struttura ad albero per ottenere un elenco dettagliato.

Selezionando una caratteristica e facendo clic sul pulsante **...** si aggiunge all'elenco una colonna avente per nome il nome della caratteristica e che

<span id="page-33-0"></span>è completata con il valore della caratteristica per ogni record della tabella. Il pulsante **c**onsente di togliere una colonna dall'elenco. I pulsanti **e** e consentono di riorganizzare l'ordine delle colonne.

# Caratteristiche ereditate

In alcuni casi, una caratteristica e il corrispondente valore predefinito possono essere ereditati, cioè, ricopiati automaticamente verso un'altra tabella. La caratteristica viene aggiunta alla scheda Caratteristiche di un record e il valore predefinito di questa caratteristica viene copiato per questo record. Il seguente paragrafo spiega come creare una caratteristica ereditata.

È possibile reperirvi informazioni relative a:

- Caso d'applicazione
- **Definizione di una caratteristica ereditabile**
- **Netodologia**
- **Esempio di caratteristica ereditabile**

Qui di seguito viene denominata tabella origine la tabella avente la o le caratteristiche da ereditare e tabella di destinazione la tabella che deve ereditare una o più caratteristiche.

#### **NOTA:**

<span id="page-33-1"></span>Il processo di eredità implica necessariamente che la caratteristica in questione sia associata alla tabella origine e alla tabella destinazione.

## Caso d'applicazione

L'eredità viene applicata solo nei seguenti tre casi:

- Dalle tabelle dei "Modelli" a quella degli "Asset", dei "Asset sotto contratto", dei "Corsi di formazione ", dei "Contratti" e degli "Interventi": i record di queste tabelle ereditano le caratteristiche associate ad un modello.
- <sup>n</sup> Dalla tabella dei "Prodotti" a quella dei "Riferimenti catalogo".

#### NOTA:

In questi casi, l'eredità della caratteristica e del valore predefinito è un comportamento predefinito di AssetCenter. Tale comportamento non può essere modificato.

# Definizione di una caratteristica ereditabile

<span id="page-34-0"></span>Il campo A scopo di eredità (nome SQL: bForInheritance) della scheda Valore predefinito dei dettagli dei parametri di una caratteristica determina il tipo di valore predefinito per questa caratteristica

- Se il valore di questo campo è Sì, il valore predefinito della caratteristica è un valore predefinito ereditato dai record della tabella di destinazione, definita da una formula contenente la funzione RetVal(). Questa funzione rappresenta il valore ereditato per la caratteristica.
- $\blacksquare$  Se il valore di questo campo è No, il valore predefinito della caratteristica non viene considerato come ereditabile dalla tabella di destinazione e viene utilizzato soltanto per definire il valore di questa caratteristica per i record della tabella origine.

#### **NOTA:**

Affinché una caratteristica venga ereditata dalla tabella origine alla tabella destinazione, è necessario che il valore del campo A scopo di eredità (nome SQL: bForInheritance) sia Sì per la tabella origine e No (valore per default non modificabile per tutte le tabelle che possono ereditare valori di caratteristiche) per la tabella destinazione.

Il seguente schema riassume graficamente il processo di eredità:

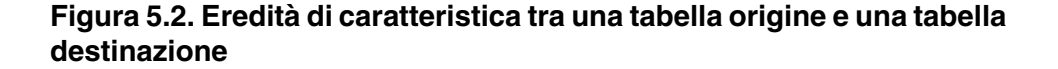

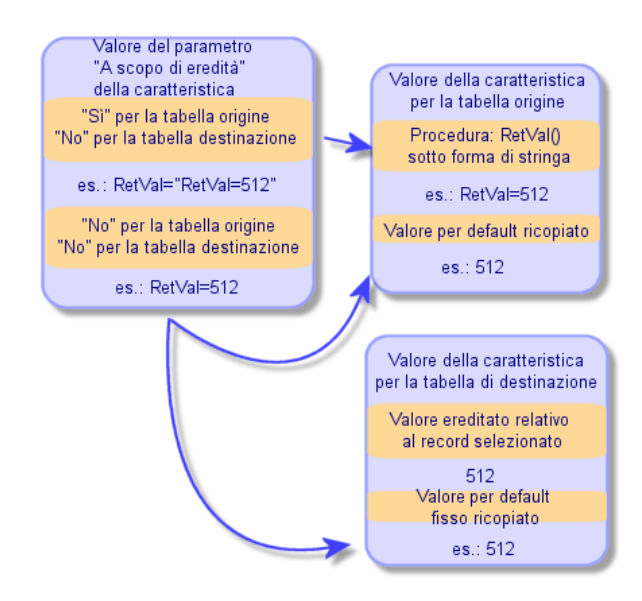

Riassumendo, si è detto che il processo di eredità del valore predefinito della caratteristica dipende dal valore del campo A scopo di eredità della caratteristica per le tabelle origine e destinazione:

- <sup>n</sup> Se questo campo ha per valore Sì per la tabella origine e No per la tabella destinazione, il valore della caratteristica per un record della tabella destinazione viene definito dalla funzione RetVal() della caratteristica associata al record della tabella origine
- <sup>n</sup> Se questo campo ha per valore No nella tabella origine e nella tabella di destinazione, il valore della caratteristica è il valore predefinito nei parametri della caratteristica.

# Metodologia

Prima di vedere l'utilizzazione pratica di questa proprietà di caratteristica attraverso un esempio, ecco il metodo da seguire per mettere in opera efficacemente una caratteristica ereditabile:

- 1 Analizzare la situazione: quali sono le tabelle origine e destinazione?
- 2 Creare o modificare la caratteristica.
- 3 Aggiungere la caratteristica nella scheda Caratteristiche della tabella sorgente.
- 4 Modificare il valore di questa caratteristica in questa stessa scheda.
- 5 Controllare il corretto svolgimento dell'eredità creando un nuovo record nella tabella destinazione.

# Esempio di caratteristica ereditabile

<span id="page-36-0"></span>In questo esempio, verrà creata una caratteristica il cui valore verrà ereditato da tutti gli asset associati allo stesso modello.

#### Fase n° 1- Analisi delle esigenze

La caratteristica viene ereditata dalla tabella dei modelli verso la tabella degli asset. Di conseguenza:

- <sup>n</sup> La tabella sorgente è la tabella dei modelli.
- La tabella destinazione è la tabella degli asset

Fase n° 2- Creazione della caratteristica ereditabile "Inheritance"

Selezionare il menu Amministrazione/ Caratteristiche per accedere alla finestra di creazione delle caratteristiche. Immettere i dati nei campi come qui di seguito illustrato:

#### **Tabella 5.2. "Inheritance"**

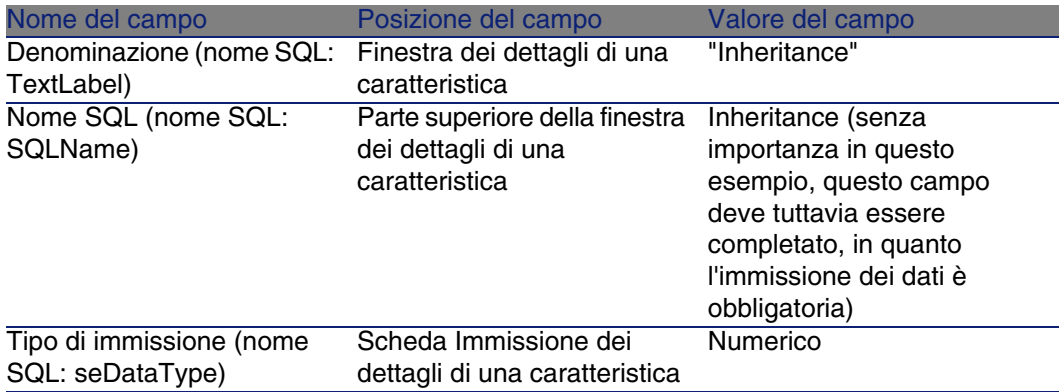

Poi creare la caratteristica facendo clic sul pulsante Crea

#### Per la tabella origine

Selezionare la scheda Parametri e fare clic sul pulsante accanto all'elenco dei parametri. È necessario indicare a AssetCenter che questa caratteristica è associata ed è disponibile per la tabella origine e la tabella destinazione. Immettere i dati nella finestra Aggiunta di parametri alla caratteristica "Inheritance" come illustrato di seguito:

#### **Figura 5.3. Parametri per la tabella sorgente (tabella dei modelli)**

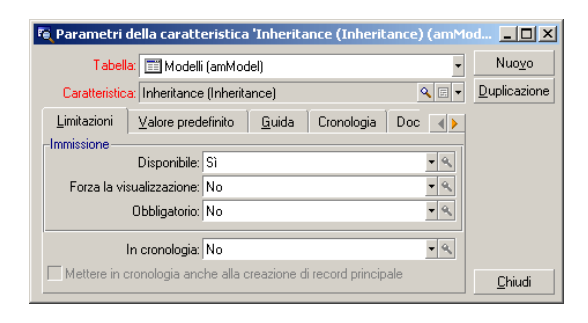

Infine, assegnare il valore Sì al campo A scopo di eredità (nome SQL: bForInheritance) della scheda Valore predefinito. Fare clic sul pulsante Aggiungi per aggiungere questo parametro alla caratteristica.

#### Per la tabella destinazione

Selezionare la scheda Parametri e facendo clic sul pulsante a accanto all'elenco dei parametri. È necessario indicare a AssetCenter che questa caratteristica è associata ed è disponibile per la tabella destinazione. Immettere i dati nella finestra Aggiunta di parametri alla caratteristica "Inheritance" come illustrato di seguito:

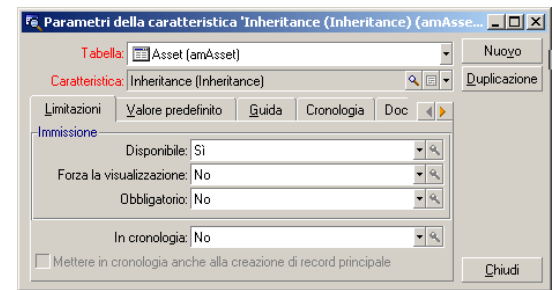

**Figura 5.4. Parametri per la tabella destinazione (tabella degli asset)**

Fare clic sul pulsante Aggiungi per aggiungere questo parametro alla caratteristica.

#### Controllo

L'elenco dei parametri per la caratteristica si presenta come segue:

#### **Figura 5.5. Parametri della caratteristica "Inheritance"**

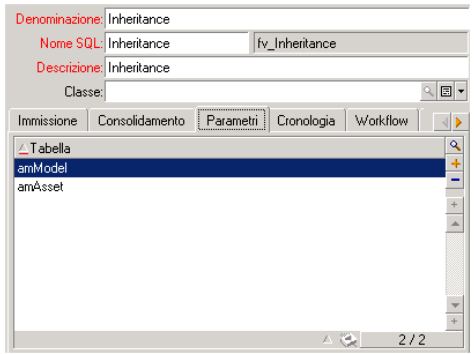

Fare clic sul pulsante Modifica per convalidare le modifiche apportate ai parametri della caratteristica.

Fase n° 3- Aggiunta della caratteristica nella scheda Caratteristiche della tabella origine

A questo punto, aggiungere la caratteristiche al record della tabella sorgente. È possibile utilizzare un modello qualsiasi. In questo esempio, il modello è

"Deskpro 4000S". Aprire la tabella dei modelli e selezionare un modello. Fare clic sul pulsante della scheda Caratteristiche di questo prodotto e scegliere la caratteristica "Inheritance" nell'albero di selezione.

AssetCenter aggiunge questa caratteristica alla scheda Caratteristiche sotto forma di un campo programmabile.

#### Fase n° 4- Modifica del valore di questa caratteristica

Fare clic su **N** per modificare la procedura Basic di questo campo. Questa procedura condiziona il valore RetVal() (cioè, "Valore ereditato"). In questo esempio ci si limiterà ad un valore numerico che verrà ereditato dagli asset con marca "Compaq". Questo valore è un valore qualsiasi; nell'esempio, "512".

La procedura è quindi la seguente:

#### **Figura 5.6. Procedura Basic del valore ereditato**

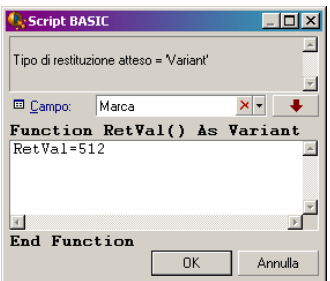

Infine facendo clic sul pulsante Modifica per convalidare le modifiche.

Fase n° 5- Verifica del corretto svolgimento dell'eredità creando un nuovo record nella tabella destinazione

- 1 Per la verifica, creare un nuovo asset.
- 2 Aprire la finestra di creazione di un asset selezionando il menu Parco/ Asset e lotti o facendo clic sul pulsante **a**.
- 3 Fare clic su Nuovo per creare un nuovo asset.
- 4 Selezionare la scheda Caratteristiche. Non viene visualizzata nessuna caratteristica.
- 5 Completare il campo Modello (nome SQL: Model) con il nome del modello al quale è stata aggiunta la caratteristica ereditabile nella fase n° 3. Per assicurarsi del corretto svolgimento dell'esempio, il valore selezionato è "Deskpro 4000S"
- 6 A questo punto, selezionare la scheda Caratteristiche. La caratteristica "Inheritance" è stata aggiunta automaticamente e il suo valore, definito nella fase n° 4, è stato ereditato.

#### **Figura 5.7. Eredità della caratteristica nella tabella destinazione**

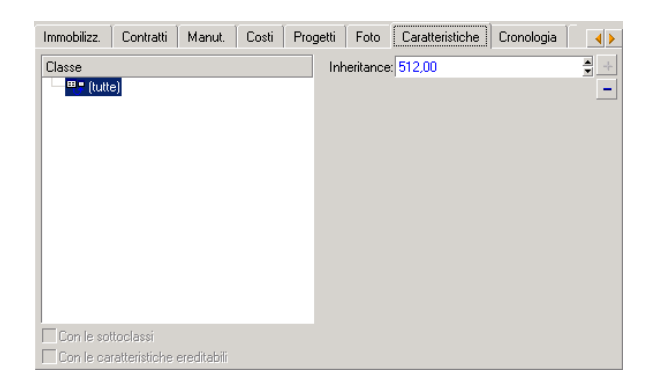

# <span id="page-40-0"></span>Caratteristica completata selezionando un record in un'altra tabella

Per completare una caratteristica di questo tipo, l'utente seleziona un record di un'altra tabella. La caratteristica assume allora il valore di questo campo. È stato preso un esempio per illustrare questa funzionalità di AssetCenter.

L'esempio è articolato in diverse fasi:

- 1 Situazione d'esempio
- 2 Creazione della caratteristica
- 3 Modifica del filtro sulla tabella origine del collegamento
- 4 Controllo

# Situazione d'esempio

Viene creata una caratteristica il cui valore viene selezionato nella tabella dei modelli. Questa caratteristica chiamata "LinkTest" sarà associata alla tabella degli asset e il suo valore verrà immesso a partire da un campo della tabella dei modelli.

Nell'esempio, per "Tabella sorgente" si intende la tabella dei modelli.

# Creazione della caratteristica

Selezionare il menu Amministrazione/ Caratteristiche per accedere alla finestra di creazione delle caratteristiche. Immettere dati nei campi come qui di seguito indicato:

Dichiarazione del collegamento

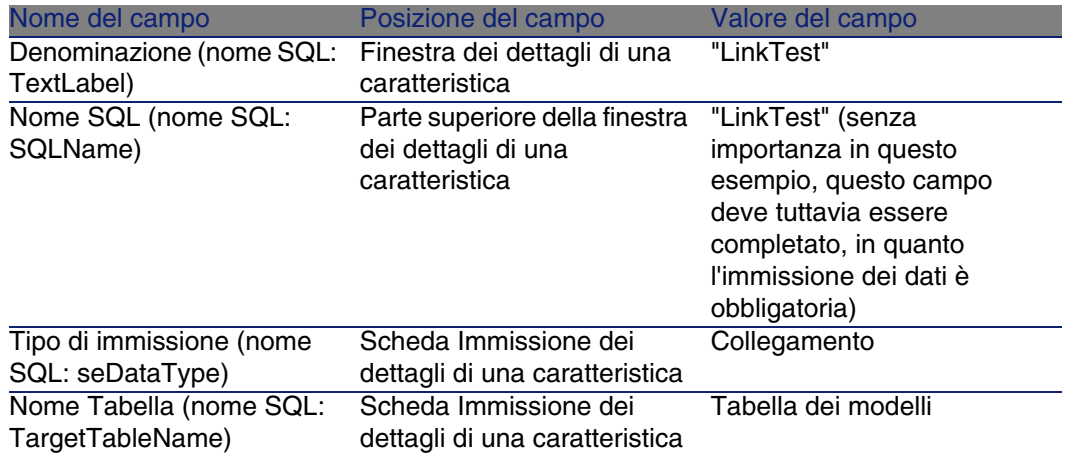

#### **Tabella 5.3. Dichiarazione del collegamento**

Fare clic su Crea per creare la caratteristica.

A questo punto, selezionare la scheda Parametri e facendo clic sul pulsante **■ accanto all'elenco dei parametri. È necessario indicare a AssetCenter** che questa caratteristica è associata ed è disponibile per la tabella degli asset, come qui di seguito illustrato:

**Figura 5.8. Caratteristica associata e disponibile (il valore del campo Disponibile (nome SQL: seAvailable) è Sì per la tabella degli asset**

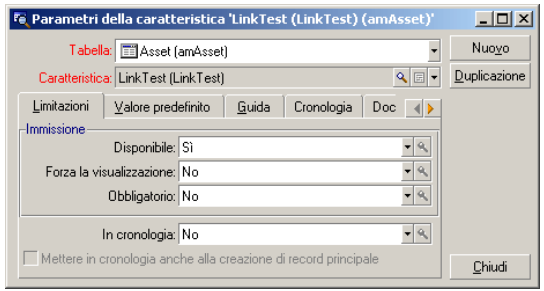

# Modifica del filtro sulla tabella origine del collegamento

In precedenza è stata creata una caratteristica collegata alla tabella dei modelli che è stata definita come disponibile per la tabella degli asset. Il collegamento è stato quindi "fisicamente" messo in opera. Non rimane che specificare quali informazioni vengono trasmesse tramite questo collegamento, cioè quali valori della tabella dei modelli potranno essere selezionati per l'immissione della caratteristica. Tali valori possono essere:

n Di tipo assoluto. Per esempio, è possibile selezionare come valore della caratteristica tutti i modelli di un certo tipo. Il seguente esempio consente di selezionare i modelli della marca "Compaq".

Brand.Name='Compaq'

n Di tipo contestuale. È possibile selezionare un valore dipendente da un campo della tabella degli asset, ad esempio tutti i modelli associati a un asset di una determinata marca. La definizione di questo contesto viene effettuata grazie alla funzione AmDbVal().

Il parametro generico di questa funzione è il seguente:

AmDbVal(<Tabella di destinazione del collegamento>:<Campo o collegament o della tabella di destinazione>)

Il seguente esempio definisce come contesto il campo Marca (nome SQL: Brand) della tabella degli asset:

AmDbVal(amAsset:Model.Brand)

Selezionare la scheda Filtri dei dettagli dei parametri della caratteristica "LinkTest" ed immettere i dati come illustrato:

<span id="page-43-0"></span>**Figura 5.9. Filtro sulla tabella origine (in questo esempio, la tabella degli asset)**

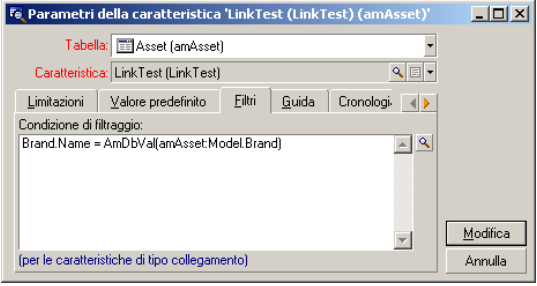

#### **NOTA:**

Il valore restituito da AmDbVal() è quello che corrisponde ai valori correnti della finestra dei dettagli, anche se questi valori non sono stati salvati nel database.

Nell'esempio precedente si supponga che a livello di database l'asset sia collegato a un modello ModelloDatabase con marca MarcaDatabase. Se nella finestra dei dettagli si seleziona un modello Modello Finestra con marca MarcaFinestra e non si salva questa modifica con il pulsante Modifica, sarà sempre la MarcaFinestra a essere restituita dalla funzione AmDbVal().

#### **NOTA:**

Il campo Condizione di filtraggio (nome SQL: LinkFilter) è una query classica su una tabella, realizzata mediante il generatore di espressioni. I campi utilizzati per la costruzione della query appartengono tutti alla tabella origine del collegamento.

# Controllo

Per verificare che il collegamento stabilito svolga la sua funzione, creare un nuovo asset, poi aggiungergli la caratteristica "LinkTest".

- 1 Aprire la finestra di creazione di un asset selezionando il menu Parco/ Asset e lotti o facendo clic sul pulsante **a**.
- 2 Fare clic su Nuovo per creare un nuovo asset.
- 3 Selezionare la scheda Caratteristiche. Non viene visualizzata nessuna caratteristica.
- 4 Immettere i dati nel campo Modello (nome SQL: Model) dell'asset.
- 5 Fare clic sul pulsante  $\blacksquare$  nella scheda delle caratteristiche e scegliere la caratteristica "LinkTest" nella finestra di scelta visualizzata da AssetCenter.

#### **Figura 5.10. Scelta della caratteristica di tipo Collegamento nell'albero delle caratteristiche**

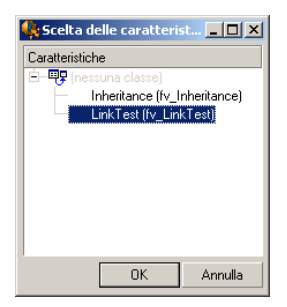

AssetCenter aggiunge la caratteristica "LinkTest" alla scheda Caratteristiche dei dettagli del nuovo asset.

6 Fare clic sul pulsante  $\blacksquare$  accanto alla caratteristica "LinkTest". Scegliere un valore nella tabella dei modelli da immettere in questo campo. La lista propone di scegliere tra i modelli corrispondenti, come di seguito illustrato.

<span id="page-45-1"></span>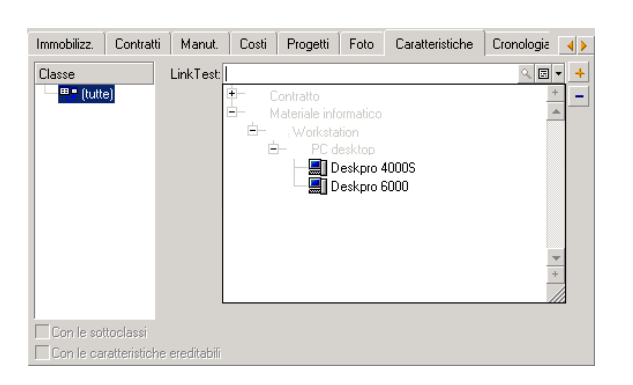

**Figura 5.11. Controllo dell'efficacia del collegamento**

<span id="page-45-0"></span>La caratteristica svolge correttamente la funzione di collegamento tra la tabella dei modelli e la tabella degli asset.

# Trasformazione di una caratteristica in campo

AssetCenter Database Administrator permette di trasformare una caratteristica del database in campo o collegamento. Questa operazione viene effettuata mediante una procedura guidata disponibile nel menu Database/ Trasferisci caratteristica in un campo.

# Analisi degli impatti della trasformazione

Prima di procedere a tale modifica, analizzare gli impatti della trasformazione, in modo particolare:

<sup>n</sup> Proprietà rispettive delle caratteristiche e dei campi e collegamenti. La tabella di cui sotto riepiloga queste proprietà e descrive dettagliatamente la trasformazione effettuata.

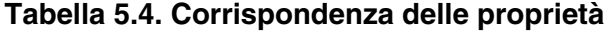

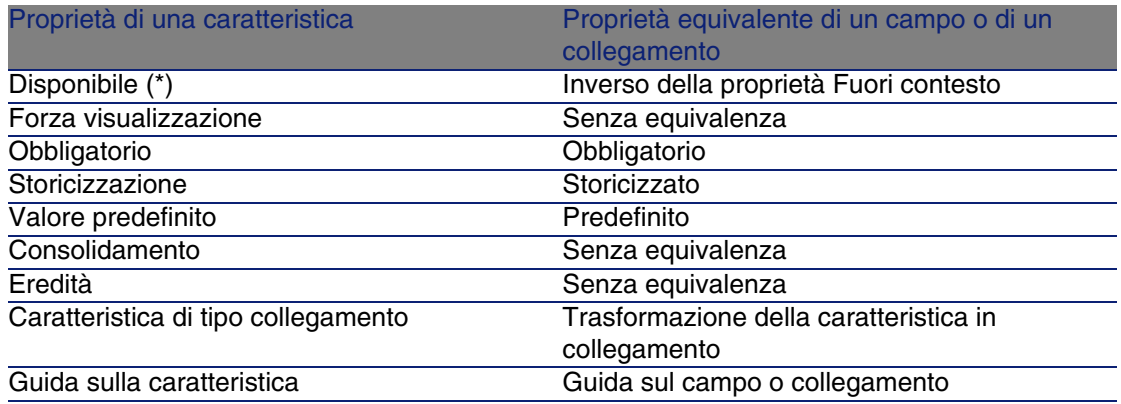

#### **ATTENZIONE**

(\*) Per una caratteristica non disponibile il rispettivo valore viene azzerato durante l'aggiornamento della base. Il valore di un campo fuori contesto viene conservato.

Trasformando una caratteristica in campo, tutte le proprietà ed i meccanismi specifici alle caratteristiche non sono più disponibili. Analizzare con cura le proprie esigenze e vincoli tecnici prima di procedere alla trasformazione.

<sup>n</sup> Parte dei record per i quali il valore è stato inserito. Se il valore da collegare ai record è valido nella maggior parte dei casi (ossia, il 75% dei record), preferire un campo. Se al contrario il valore è valido soltanto per una minoranza di record (almeno il 25% dei record), preferire una caratteristica. Tra questi due estremi, l'uso di uno o dell'altra è indifferente.

#### **NOTA:**

Le percentuali di cui sopra lo sono a titolo indicativo. Possono cambiare a seconda delle specificità del database.

<sup>n</sup> L'impatto potenziale sulle prestazioni. Su database voluminosi, si sconsiglia di utilizzare una caratteristica per archiviare un'iformazione visualizzata di frequente sotto forma di elenco o soggetta a limitazioni di accesso.

# Esempio di trasformazione

Dopo aver effettuato l'analisi preliminare, è possibile avviare la trasformazione. Nell'esempio di cui sotto, la caratteristica Unità di lavoro di tipo Collegamento viene trasfomata in collegamento.

Questa caratteristica è presente nei dati funzione aziendale di AssetCenter. Se non si desiderano importare i dati nel database, invitiamo a crearlo utilizzando le seguenti informazioni:

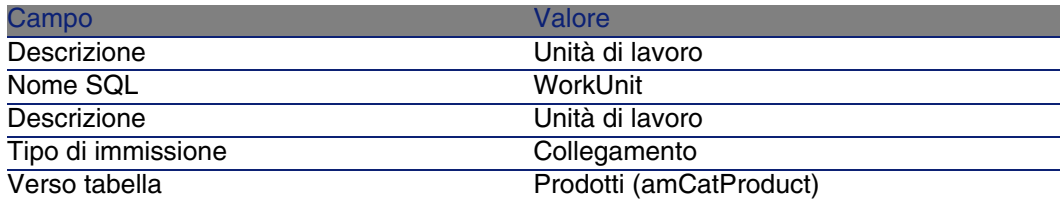

Fare clic sul pulsante **nella scheda Parametri ed inserire i seguenti valori:** 

#### **Tabella 5.5. Scheda Parametri**

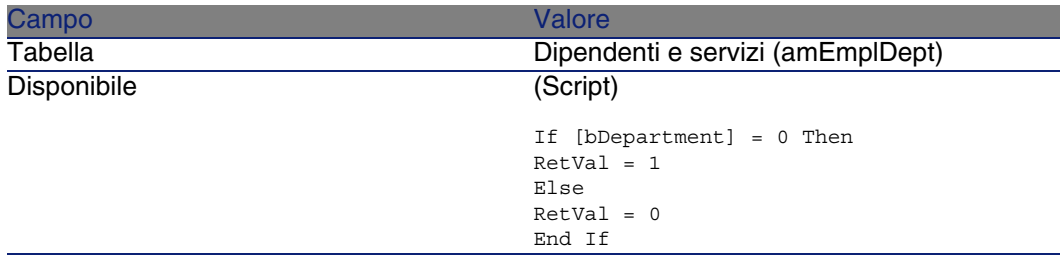

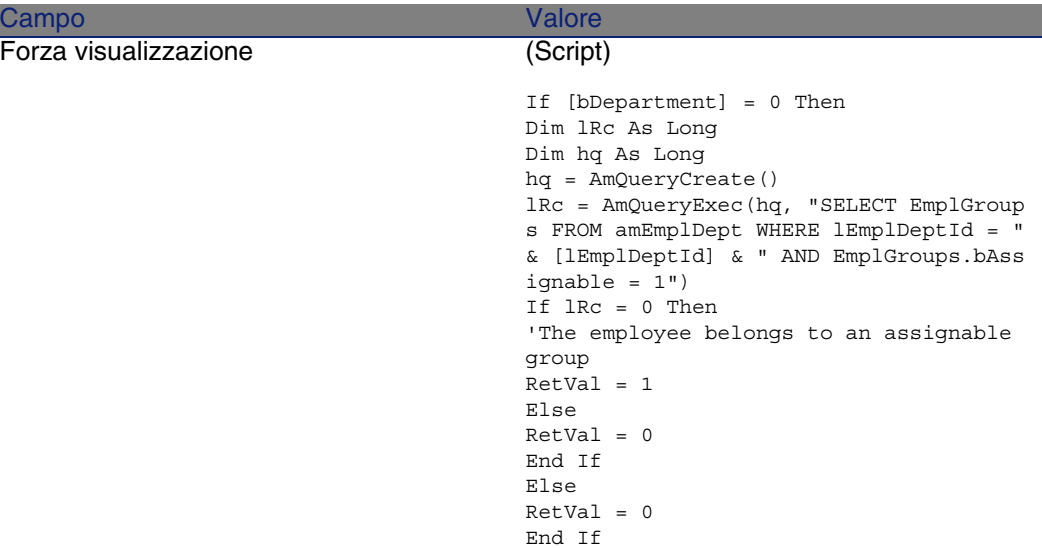

Per trasformare questa caratteristica in campo:

- 1 Avviare AssetCenter Database Administrator e scollegarsi dal database (menu File/ Apri/ Apri database esistente).
- 2 Selezionare il menu Database/ Transforma caratteristica in campo.
- 3 Scegliere la caratteristica nell'elenco visualizzato nella prima pagina della procedura guidata.

#### **NOTA:**

È possibile filtrare le caratteristiche per tabella selezionando la casella Solo le caratteristiche della tabella della procedura guidata e selezionando una tabella nel menu di scelta rapida associato.

Fare clic su Avanti.

4 La procedura guidata propone un nome SQL per il nuovo oggetto che verrà creato al termine della trasformazione. È possibile modificare questo valore, se necessario, mantenendo la sua unicità all'interno della tabella (questo test viene effettuato automaticamente dalla procedura guidata).

Fare clic su Avanti.

5 La seguente pagina riepiloga le trasformazioni che verranno effettuate. La procedura guidata visualizza una pagina di riepilogo per ogni tabella avente la caratteristica. Si naviga tra queste pagine mediante i pulsanti Avanti e Indietro.

#### NOTA:

Lo script Disponibile di una caratteristica viene trasformato in script Fuori contesto per un campo o un collegamento. Poiché questi due script sono opposti, la trasformazione aggiunge sistematicamente la seguente riga di inversione:

RetVal = Not RetVal

Fare clic su Avanti.

6 L'ultima pagina della procedura guidata vi invita a scegliere una cartella di destinazione per il ile giornale della trasformazione. Fare clic su Fine per avviare l'operazione.

La trasformazione effettua le seguenti operazioni:

- Il nuovo campo o collegamento viene creato nel database.
- <sup>n</sup> Ogni proprietà della caratteristica viene trasformata nella proprietà corrispondente per il campo o il collegamento. Le proprietà specifiche alla caratteristica (consolidamento, eredità, ...) vengono perse. Il tipo di campo viene dedotto da quello della caratteristica con la seguente corrispondenza:

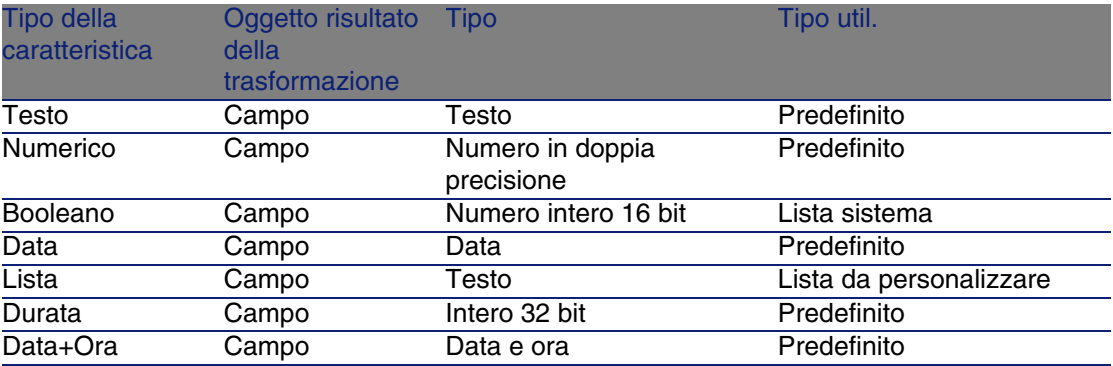

#### **Tabella 5.6. Corrispondenza dei tipi**

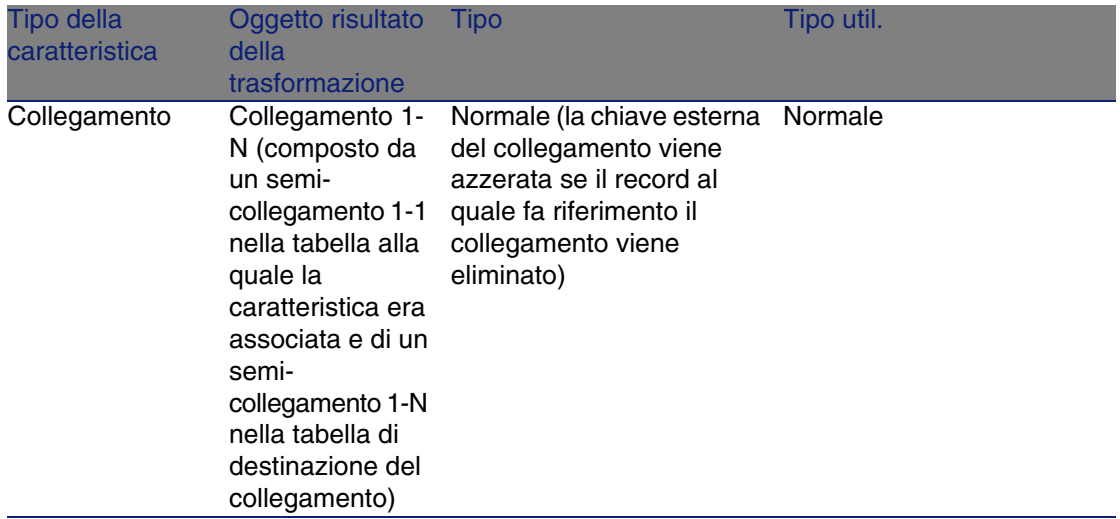

<sup>n</sup> I valori della caratteristica vengono cancellati, così come la caratteristica, se per quest'ultima non esiste più nessun valore.

Il nuovo campo o collegamento è ora disponibile nella tabella alla quale la caratteristica era associata in precedenza (nell'esempio, si tratta della tabella amEmplDept in cui un collegamento del nome SQL WorkUnit è stato creato). Per visualizzare il campo o il collegamento in una schermata di dettagli, aggiungerlo manualmente a una schermata esistente.

# Documenti associati ai record **6 CAPITOLO**

<span id="page-52-0"></span>Questo capitolo spiega come associare documenti ai record delle tabelle del database AssetCenter.

È possibile accedere ai documenti associati ad un record dalla scheda Documenti che si trova nei dettagli dei record della maggior parte delle tabelle del database AssetCenter.

<span id="page-52-1"></span>È possibile accedere direttamente alla tabella dei documenti grazie al menu Strumenti/ Elenco delle finestre, selezionando la tabella Documenti (nome SQL: amDocument).

# Definizione di un documento

Un documento è un file esterno collegato a un record del database AssetCenter.

La maggior parte delle tabelle AssetCenter possono essere associate a un documento.

Un documento può essere collegato a un record del database AssetCenter in vari modi:

<sup>n</sup> Senza memorizzare il docuemento, ma memorizzando il percorso di accesso completo.

Il documento è accessibile solo agli utenti che visualizzano il documento esterno con lo stesso percorso di accesso.

<sup>n</sup> Memorizzando il documento nel database.

Tutti gli utenti di AssetCenter hanno accesso al documento, se possiedono i diritti utenti AssetCenter adatti.

#### <span id="page-53-1"></span> $\Omega$  SUGGERIMENTO:

<span id="page-53-0"></span>Un'azione può utilizzare un file in modo dinamico grazie al percorso di accesso completo. Un'azione può ad esempio aprire il file lanciando l'applicazione ad esso associata.

# Gestione dei documenti associaio a un record

<span id="page-53-2"></span>La scheda Documenti dei dettagli di un record contiene i documenti associati al record. Ogni documento viene definito all'interno di Riferimenti della sottoscheda. Visualizzare il menu di scelta rapida di un documento e selezionare Aggiungi un collegamento, Duplica il collegamento o Elimina il collegamento per aggiungere, duplicare o eliminare un documento. Il numero di sottoschede corrisponde al numero desiderato di documenti associati al record.

#### <span id="page-53-3"></span>**Documento non memorizzato nel database AssetCenter**

È raccomandabile indicare il percorso di accesso completo al file in rete. affinché tutti gli utenti di AssetCenter possano trovare il file.

Il campo File (FileName) consente di specificare il percorso completo di un file.

Fare clic su  $\Box$  per ricercare un file.

#### $\sqrt{9}$  SUGGERIMENTO:

Il file specificato può essere utilizzato da un'azione il cui Tipo è Eseguibile. L'azione deve far riferimento al campo File.

#### **Documenti memorizzati nel database AssetCenter**

#### **ATTENZIONE**

Attenzione al volume del database se si memorizzano parecchi documenti nel database.

Per memorizzare un documento nel database:

- 1 Fare clic su Importa.
- 2 Selezionare il file da memorizzare.
- 3 Fare clic su Modifica.

Per visualizzare il documento:

1 Fare clic sulla lente d'ingradimento del percorso del file, anche se potrebbe sembrare di non avere accesso a questo percorso di accesso.

Per copiare il contenuto del docuemento:

- 1 Fare clic su Esporta.
- 2 Indicare il percorso di accesso completo del file da creare.
- 3 Fare clic su Salva.

Per rimuovere il contenuto dal documento del database AssetCenter:

- <span id="page-54-0"></span>1 Fare clic su Separa.
- 2 Fare clic su Modifica.

# Apertura di un documento grazie ad un'azione

Quando un documento fornisce il percorso completo di un file, è possibile utilizzare questo file in modo dinamico grazie alle azioni.

# Creazione di un'azione appropriata

A titolo di esempio, creare un'azione che permetta di aprire il file specificato nel campo File (nome SQL: ActionFile) di un documento. Il programma che apre il file è quello associato all'estensione del file dal File Manager di **Windows** 

Accedere ai dettagli delle azioni mediante il menu Strumenti/ Azioni/ Modifica. Creare una nuova azione completando i seguenti campi:

#### **Tabella 6.1. Creazione di un'azione**

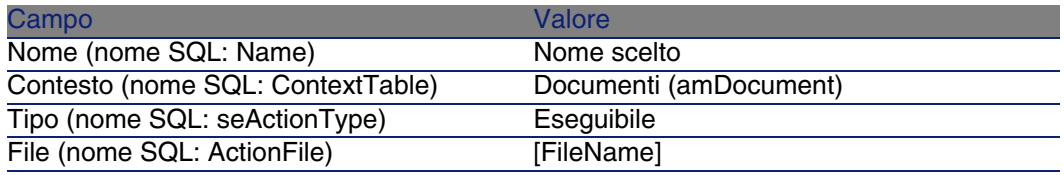

# Esecuzione dell'azione per aprire il file

- 1 Visualizzare i dettagli di un record, ad esempio quelli di un asset.
- 2 Selezionare la scheda Documenti.
- 3 Descrivere un documento in una sottoscheda della scheda Documenti.
- 4 Completare in particolare il campo File (nome SQL: FileName). Selezionare un file la cui estensione è associata ad un programma dal File Manager di Windows.
- 5 Posizionare il cursore su qualsiasi campo della sottoscheda di descrizione del documento.
- 6 Attivare il menu di scelta rapida mediante il pulsante destro del mouse. La voce di menu Azioni fornisce l'elenco delle azioni associate alla tabella dei documenti. Si riscontrerà l'azione creata con le indicazioni fornite sopra.

#### NOTA:

Le azioni che riguardano un collegamento non possono essere avviate né mediante il menu Strumenti/ Azioni né facendo clic sull'icona  $\frac{\epsilon_{3}}{8}$ .

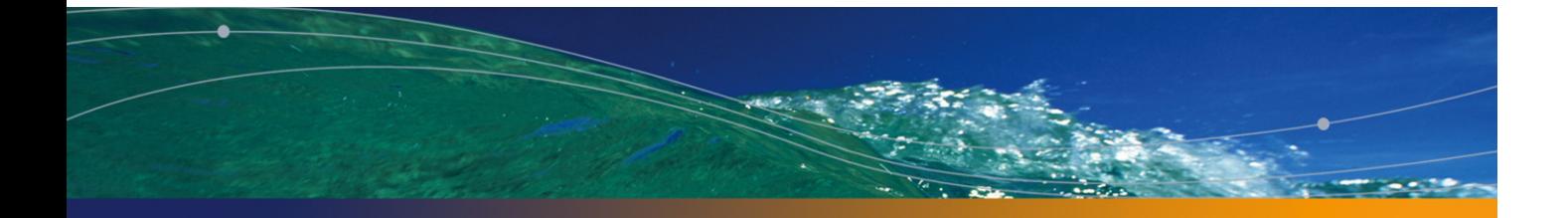

# <span id="page-56-0"></span>Indice analitico

#### **PEREGRINE**

#### **A**

Admin (V[d. Am](#page-30-0)[min](#page-29-1)[istr](#page-32-0)atori) Allineamento (menu[\), 2](#page-25-0)3 Amministratori Login, 11 Profili, 13 Token di c[o](#page-25-1)[nnes](#page-24-0)sione, 11 Azioni (Vd. [Doc](#page-31-0)umenti)

#### **C**

Caratteristiche, 2[5-46](#page-33-1) Associazione [ad u](#page-34-0)n record, 32 Cancellazio[ne,](#page-36-0) 33 Classi, 31 , 30 Comportamento, 26 Consolidamento, 27 Precauzioni, 28 Creazione, 26 Definizione, 25 Dettagli, 32 Elenchi, 33 Eredità, 34 Applicabilità, 34 Creazione, 35 Esempio, 37

Limitazioni, 34 Metodolo[gia,](#page-13-0) 36 Gestione, 30 Guida approfondita, 30 Identif[icaz](#page-18-3)ione, 26 Immis[sione](#page-19-1) dati, 29 Limitazioni, 29 Parametri, 29 , 28 Scheda, [32](#page-8-0) Valore predefin[ito,](#page-10-0) 30 Visualizzaz[ione](#page-11-0), 33 Cataloghi, 20 Classi di c[arat](#page-12-0)teristiche, 31 , 30 Codici a barre, 14 Collegamento utente, 11 Consolidamento (Vd. Caratteristiche) Contatti, 19 Contratti, 20

#### **D**

Dipendenti, 9-15 Amministratori, 11 Creazione, 12 Formazione, 12 Gruppi, 13

#### **AssetCenter**

Organizzazi[one,](#page-53-1) 9 Profilo, 13 Servizio - [mod](#page-53-2)ifica, 15 Ubicazione - modifica, 14 [Ute](#page-53-3)nti di AssetCenter, 11 Visualizzazione, 10 Documenti, 53-56 Apertura con un'azione, 55 Collegamenti, 56 Creazione dell'azione, 55 Esecuzione di un'azione, 56 Restrizioni, 56 Azioni - u[so,](#page-11-1) 54 Defini[zione, 5](#page-18-0)3 Gestione, [54](#page-19-2) Memoriz[zazi](#page-18-3)one al di fuori del database, 54 Memoriz[zazi](#page-19-1)[one](#page-18-4) nel database, 55

#### **E**

Elementi del parco [- ub](#page-17-2)icazione, 18 Eredità (Vd. Caratteri[stich](#page-12-0)e)

#### **F**

Formazione, 12 Fornitori, 19-20 Catalo[ghi,](#page-17-2) 20 Contatti, 19 Contratti, 20 Defi[nizi](#page-10-1)one, 19

#### **G**

Giurisdizioni fiscali, 18 Gruppi di dipendenti, 13 Codici a barre, 14

#### **I**

Immagine per lo sfondo (menu), 22 Imposte, 18

#### **L**

Login, 11

#### **P**

Password, 11 Piantine, 21-24 , 17 Creazione, 21 Definizione, 21 **Oggetti** Aggiunta, 23 Visualizzazione, [23](#page-10-2) Uso, 23 Profili utente, 13

#### **S**

Servizi, 9-15 Creazion[e, 1](#page-17-2)2 Modifica per un dipendente, [15](#page-13-1) Organizz[azio](#page-16-3)ne, 9 Visualizzazione, 10

#### **T**

Token di connessione, 11

#### **U**

Ubicazioni, 17-18 Definizione, 17 Elementi del parco, 18 Imposte, 18 Modifica per un dipendente, 14 Piantine, 17 Utenti di AssetCenter, 13

#### **V**

Visualizzare il testo (menu), 23

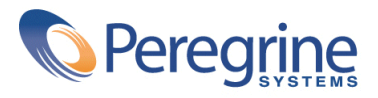